# Quickstart Guide Bulk Valuation

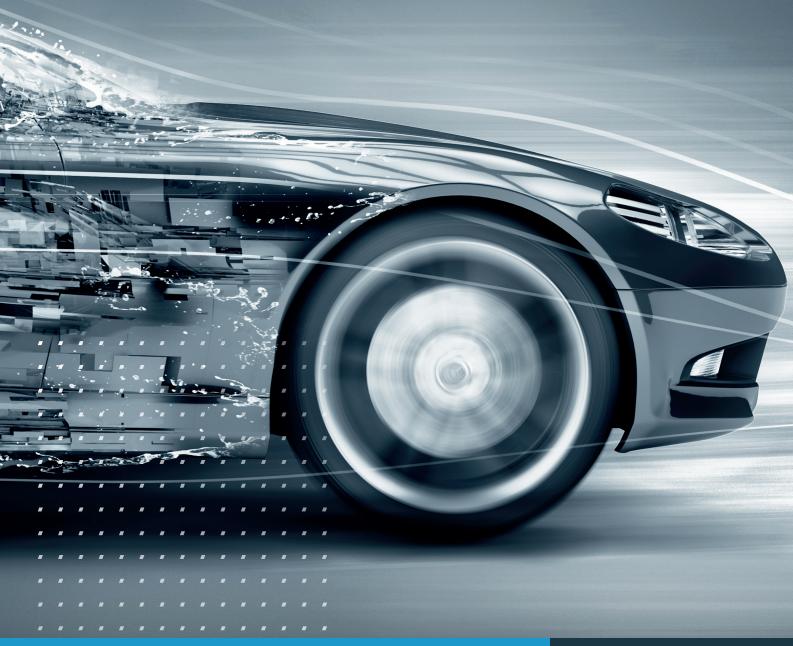

How to quickly bulk value vehicles that are not in your stock

autovistagroup.com

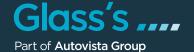

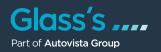

If you want to determine the value of multiple vehicles at a quick glance, bulk valuation can generate the values without having to add those vehicles to your existing valuation/stock list. This functionality reduces the steps you need to take to obtain values for multiple vehicles, saving you time. The feature is ideally suited for vehicles you do not already have in your stock.

In the valuations area of the all new Glass's simply click on "Bulk valuation" in order to upload your fleet file and start the process.

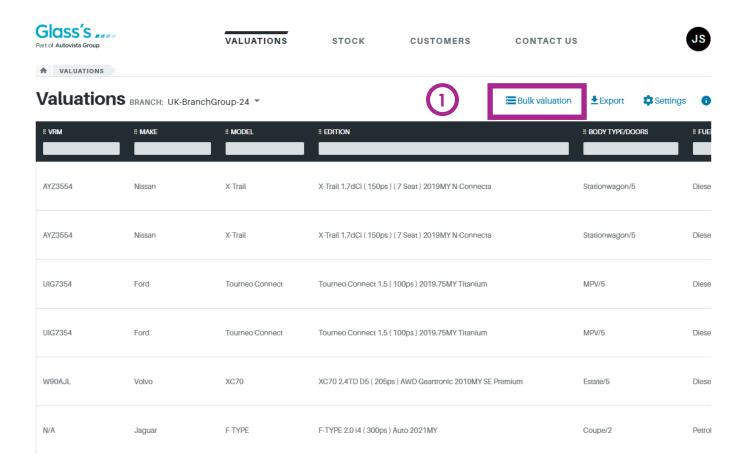

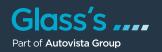

- The "Bulk valuation" screen appears. The table will show you all bulk valuations you already processed including the following information:
  - User

Name of the user name who performed the bulk valuation

Create time

Date and time of the bulk valuation

Name

Name of the bulk valuation

Status

Current status (Completed, Action needed, Error)

Vehicles

No. of vehicles in the CSV file

Processed

No of vehicles in the CSV file which were processed already

Issues

No. of vehicles in the CSV file for which issues occured

Description

Description of the bulk valuation

File name

Name of the CSV input file

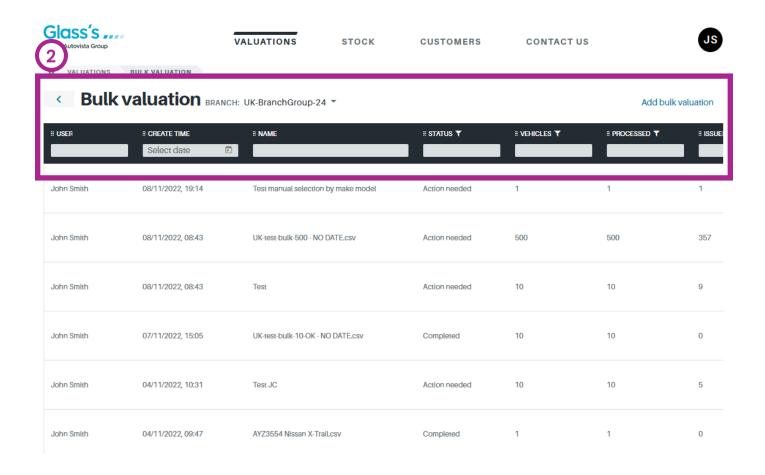

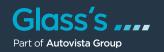

- To start a new bulk valuation click on "Add bulk valuation". A window of the same name appears where you can enter a name and a description (optional). Then choose the CSV file which contains the fleet you would like to value.
- Press "Save".

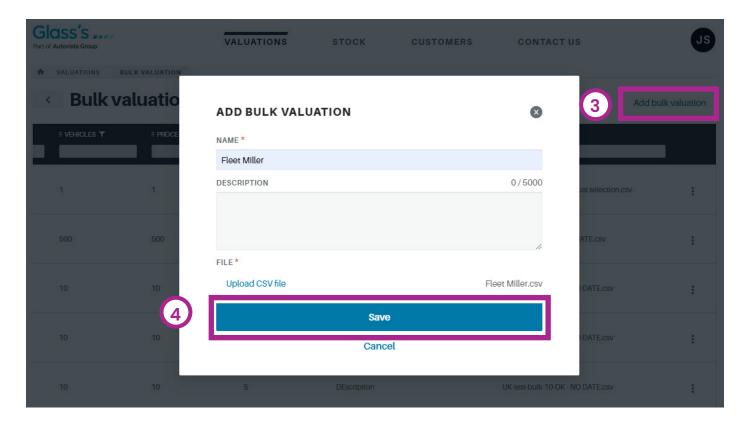

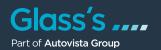

### Note:

#### The rules for the CSV file structure are:

- CSV file format
- Comma separated values (,)
- No headers
- Limitation of max. 500 rows

### The content/sequence of the CSV file columns have to be:

- VRM (Mandatory)
- Mileage (Mandatory)
- Free text 1 (Optional)Free text 2 (Optional)
- Derivative (Optional)
- Registration date (Optional) Allowed date formats: YYYY-MM-DD or YYYY/MM/DD

| 4  | Α       | В      | С                   | D                   | E                                                                           | F          |
|----|---------|--------|---------------------|---------------------|-----------------------------------------------------------------------------|------------|
| 1  | UIG7354 | 28941  | Free text 1 UIG7354 | Free text 2 UIG7354 | Ford. Tourneo Connect. 1.5 (120ps) Titanium EcoBlue MPV 5d                  |            |
| 2  | SGZ9154 | 136829 | Free text 1 SGZ9154 | Free text 2 SGZ9154 | Vauxhall. Combo. 1.5CDTi 16v (100ps)(EU6dT) Sportive 2000 L1H1Panel Van     |            |
| 3  | AYZ3554 | 16927  | Free text 1 AYZ3554 | Free text 2 AYZ3554 | Nissan. X-Trail. 1.7dCi (150ps) N-Connecta (5 Seat) Station Wagon 5d        |            |
| 4  | ESZ5554 | 168800 | Free text 1 ESZ5554 | Free text 2 ESZ5554 | Honda. Jazz. 1.5 i-MMD (107ps) SR Hatchback 5d eCVT                         | 2019/11/26 |
| 5  | ORZ7194 | 30514  | Free text 1 ORZ7194 | Free text 2 ORZ7194 | Kia. Venga. 1.6 (123bhp) 3 ISG Hatchback 5d                                 |            |
| 6  | JKF192  | 39382  | Free text 1 JKF192  | Free text 2 JKF192  | Volkswagen. Polo. 1.2 TSI (90ps) Match Edition (s/s) Hatchback 3d DSG       |            |
| 7  | BSZ6917 | 76346  | Free text 1 BSZ6917 | Free text 2 BSZ6917 | Volkswagen. Tiguan. 2.0TDI (150ps) SEL (s/s) Station Wagon 5d DSG           |            |
| 8  | EGZ5962 | 12075  | Free text 1 EGZ5962 | Free text 2 EGZ5962 | Nissan. Navara. 2.3dCi (EU6) Tekna Double Cab 4WD Pickup auto               | 2021/07/14 |
| 9  | JWN999  | 148036 | Free text 1 JWN999  | Free text 2 JWN999  | Land Rover. Discovery. 3.0 Sd6 (306ps) AWD HSE Luxury Station Wagon 5d Auto |            |
| 10 | IXZ5995 | 4638   | Free text 1 IXZ5995 | Free text 2 IXZ5995 | Vauxhall. Corsa. 1.4i (90ps) Limited Edition ecoFLEX Hatchback 3d           |            |

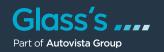

Once the bulk valuation has started the status of the process is "In progress". When it's completed the status changes to either:

#### Completed

The file was processed without any issues.

#### Action needed

The file was processed however your action is needed to review items and solve issues.

#### • Error

The file couldn't be processed e.g. because the file is corrupted.

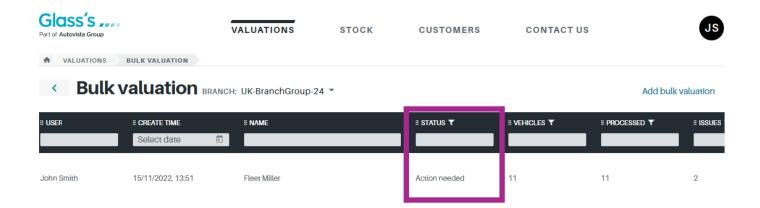

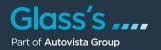

If the status of your valuation is "Action needed" you have to review the corresponding items by clicking on "Review items". It's located in the action menu at the end of the corresponding line in the table.

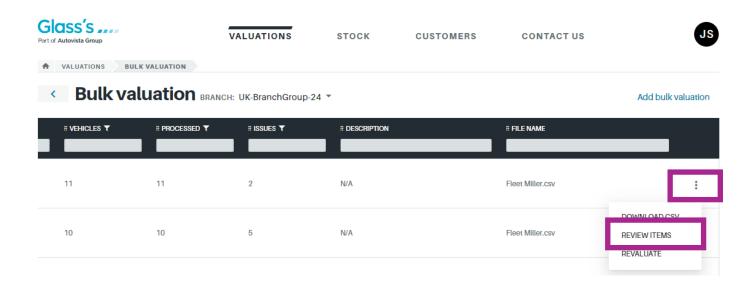

### Note:

If for whatever reason you want to revaluate the whole bulk valuation, please choose "Revaluate" in the action menu. This will valuate the selected fleet again. Please be aware that this command can only be chosen one time. After you revaluated the designated fleet once, the command "Revaluate" isn't available anymore for the corresponding fleet. If you want to value the fleet once more, you have to add a new bulk valuation and upload your CSV file again to start a new bulk valuation process.

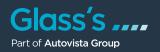

Most of the issues can be simply reviewed by choosing the correct vehicle in a list.

In the upper part of the "Review items" modal Glass's shows you the content of the input file for the current vehicle. If you're not sure which vehicle in the table below is the correct one you can have a look at the technical data by clicking on the page icon at the end of each row.

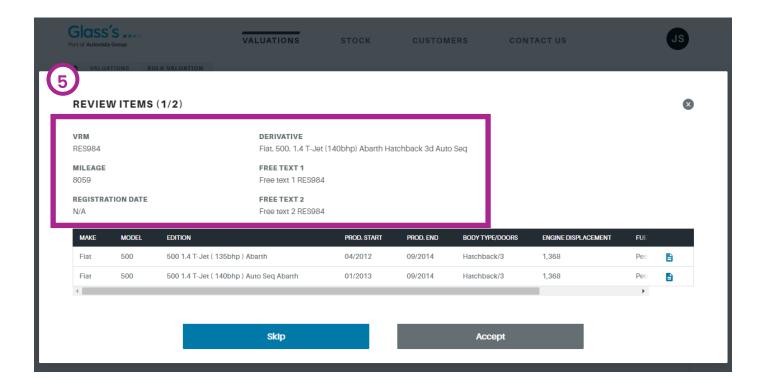

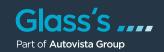

- The "Vehicle Details" modal appears. You can check the different tabs in order to get the information you need to choose the correct vehicle.
- You can close this window by clicking on the "X" in the upper right corner.

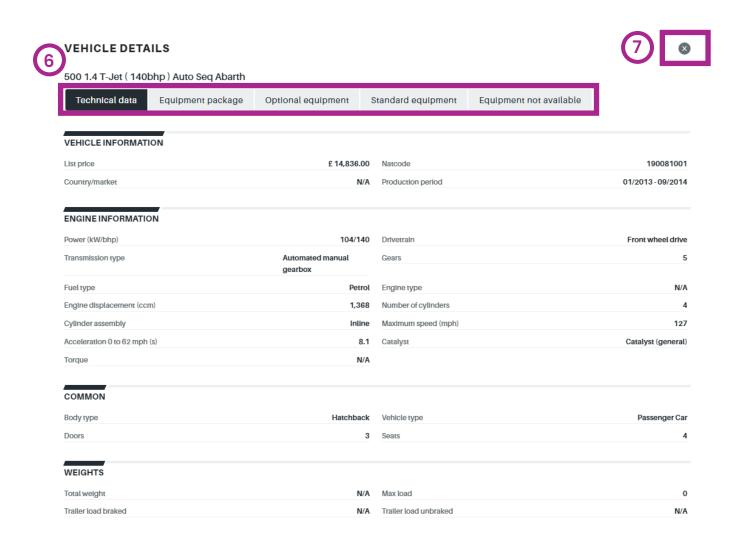

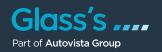

- If you've identified the correct vehicle just click on it and press "Accept". If there a multiple items to be reviewed the next "Review items" section will be displayed automatically.
- If you press "Skip" the following item in the listing is displayed and the current one stays as to be reviewed.

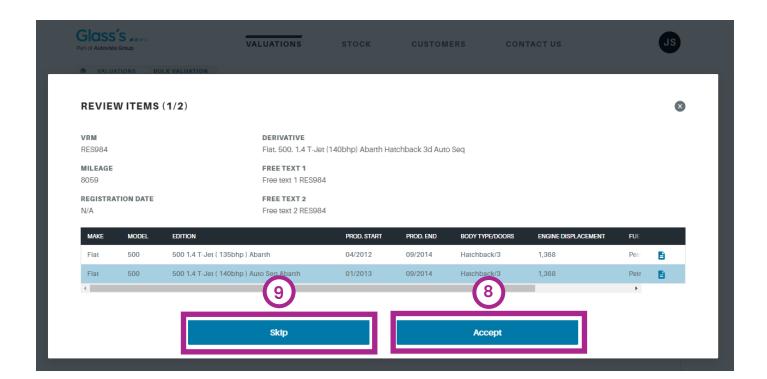

#### Note:

With skipping a vehicle you could for example continue your work the next day if you need to.

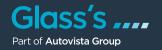

In case the car couldn't be identified or valued for whatever reason the all new Glass's will bring up the search tree in order to let you identify the vehicle using this functionality. The process of identifying a vehicle by search tree is similar to the one in the "Identification" area.

If you found the vehicle you're looking for in the table below the search criteria just press "Accept". If there are more items to be reviewed the following one will be displayed automatically.

If you press "Skip" the following item in the listing is displayed and the current one stays as to be reviewed.

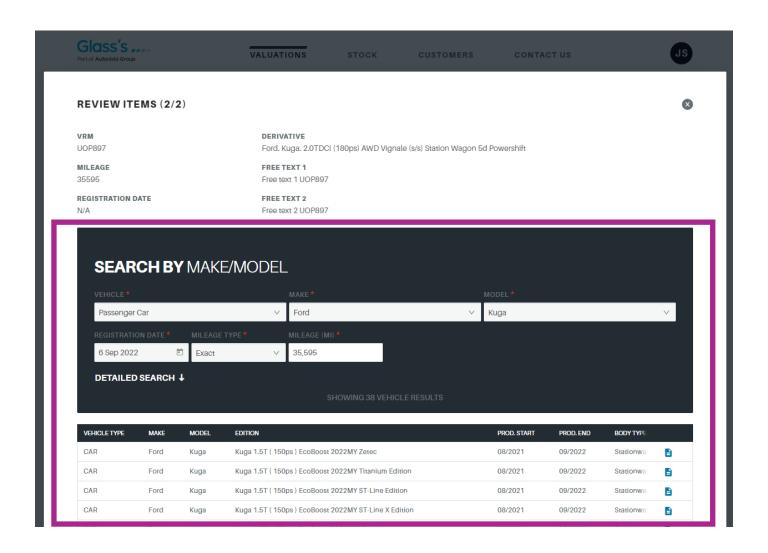

#### Note:

With skipping a vehicle you could for example continue your work the next day if you need to.

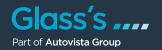

If you want to see the bulk valuation results, just click on the valuation in the table "Bulk valuations".

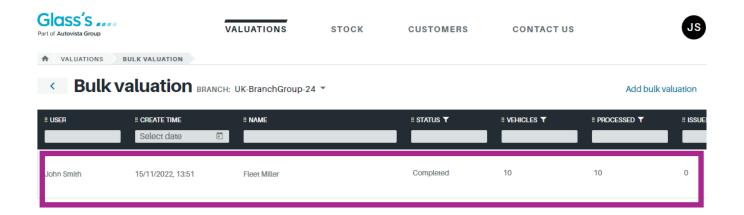

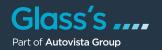

A new modal "Bulk valuation results" opens up and shows you the results per vehicle. If you scroll the table to the right you see the valuation results such as

- VIN
- · Registration date
- Variant
- Doors
- Gears
- New price
- · Trade price
- · Retail price

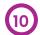

You can download the results as a CSV file by clicking on "Download CSV" in the upper right corner above the table.

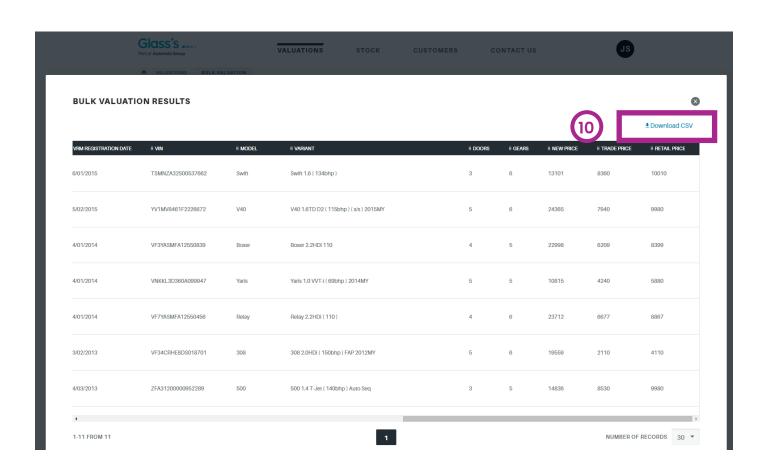

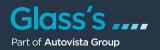

#### Note:

You can also download the results by clicking on "Download CSV" in the action menu accessible via the three dots at the end of each row in the "Bulk valuations" screen.

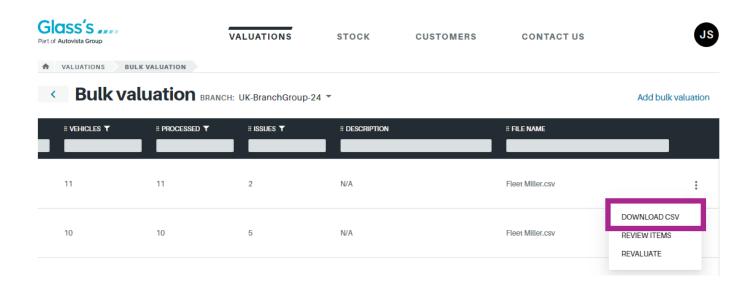

This is an example how the results CSV file looks like after opening it in Microsoft Excel.

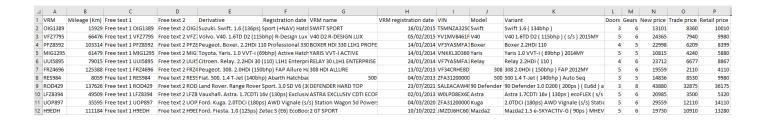